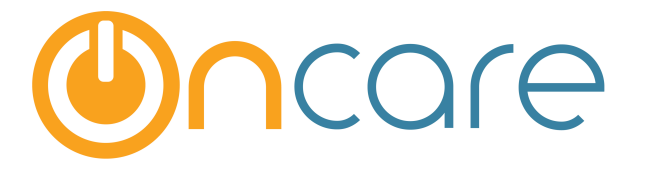

# **CACFP Food Program Interface to Minute Menu**

**User Guide**

Last update November 7, 2016

# **Contents**

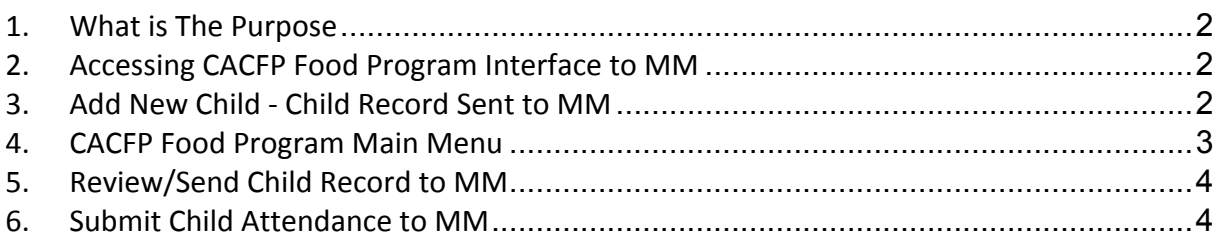

# **1. What is The Purpose**

This user guide describes the basic setup and flow of data from OnCare to Minute Menu for CACFP Food Program. The interface covers 2 key areas:

- Child Record
- Child Attendance

#### **2. Accessing CACFP Food Program Interface to MM**

If the interface from OnCare to MM is enabled for your center, you will see the interface link on the OnCare Office home page under the Integrated Partners Solutions section.

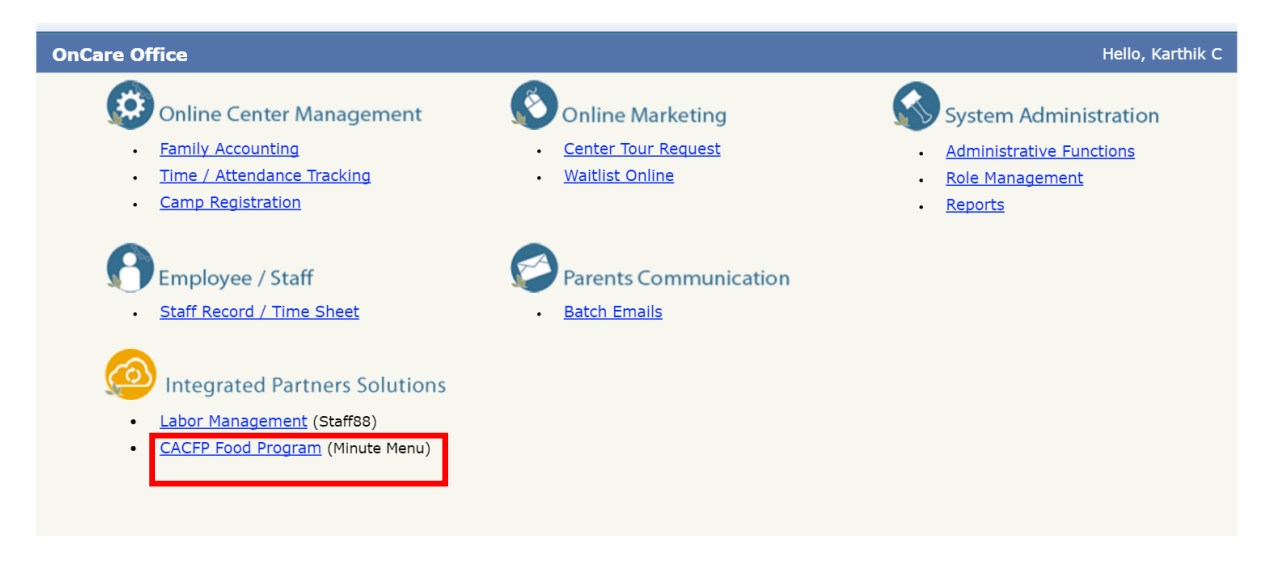

# **3. Add New Child - Child Record Sent to MM**

The first part of the interface is the child data. When a new child is enrolled in OnCare, the system will automatically promt the user. As shown below, the user can choose to send the new child record to MM or not.

Note: Typically the answer is "Yes." Click "No" if there are reasons to send the child data later. You can send the child record later as describe later in the user guide.

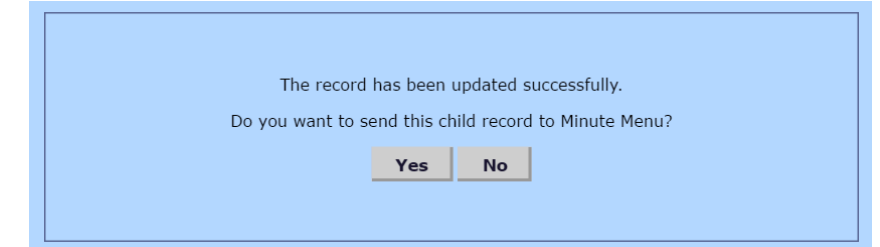

If a user chooses not to send the child record to MM when the child record is first created, it can be sent to Minute Menu at any time by going to the "Food Program" section in the Child Record in OnCare.

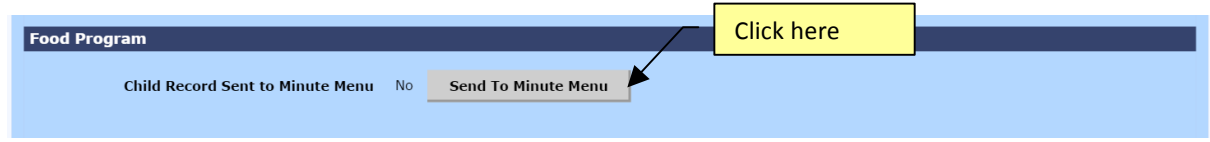

If a child record has been sent to Minute Menu, the date and time stamp in the "Food Program" section will be shown.

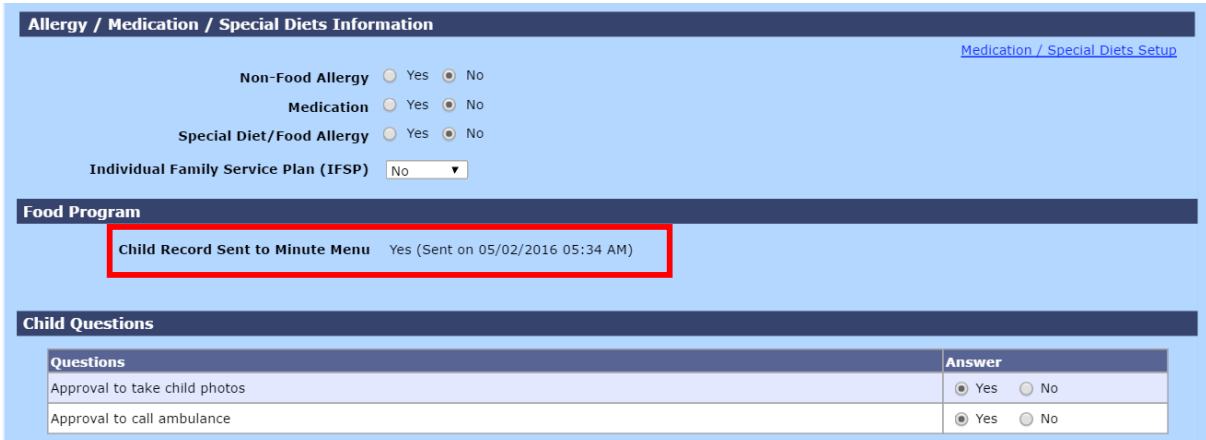

#### **4. CACFP Food Program Main Menu**

By clicking on the CACFP Food Program link from the OnCare Office main menu, the following Main Menu screen is displayed.

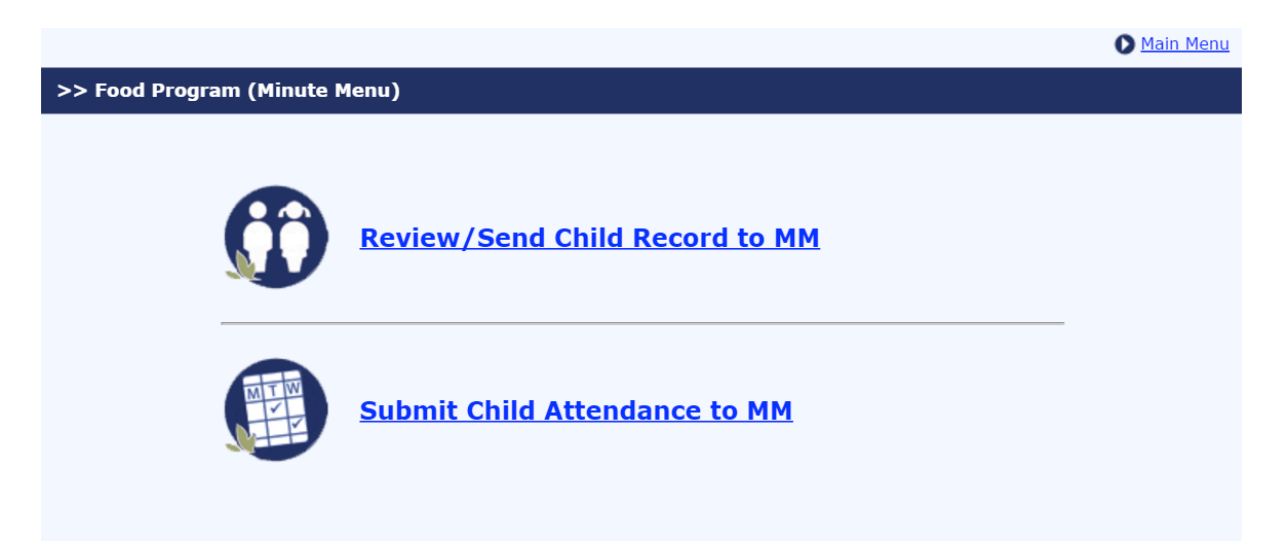

#### **5. Review/Send Child Record to MM**

The first function shows a list of all the children in your program. The Minute Menu "sent" or "not sent" status is in the last column on the screen below. To change a child record from "not sent" to "sent, check the box on the left and click the "Send" button.

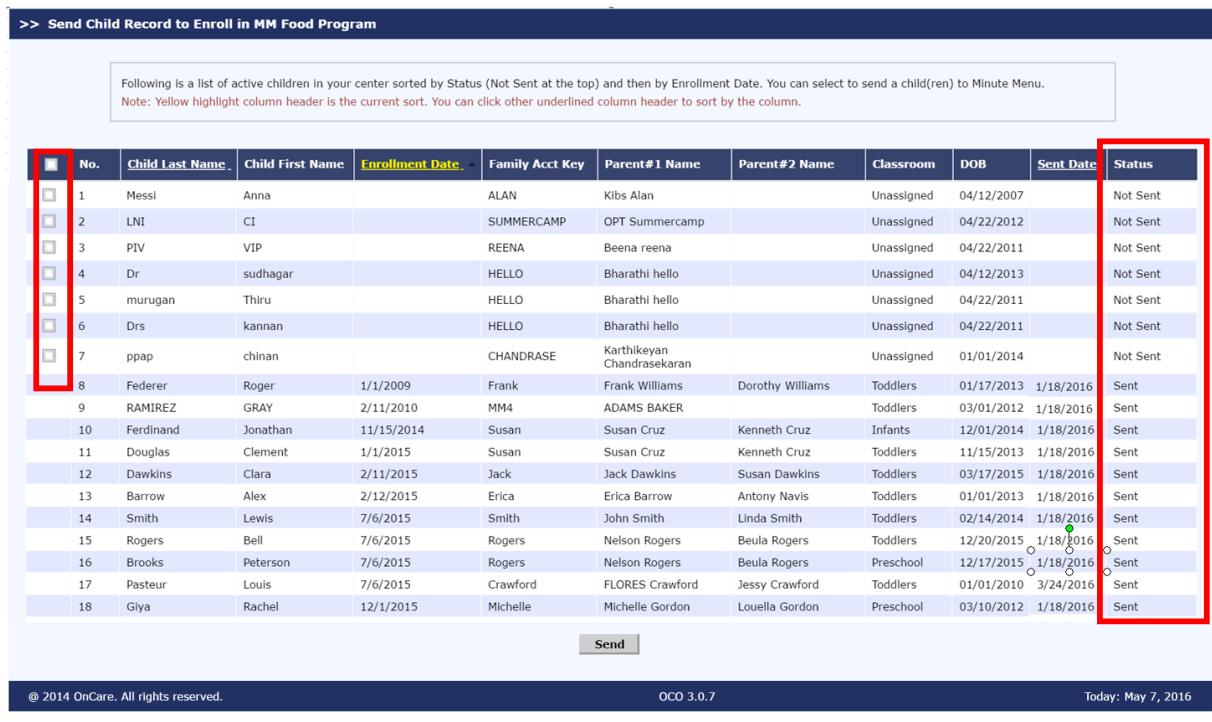

# **6.** Submit Child Attendance to MM

The second function submits child attendance record to MM by date. Click "Submit" after review.

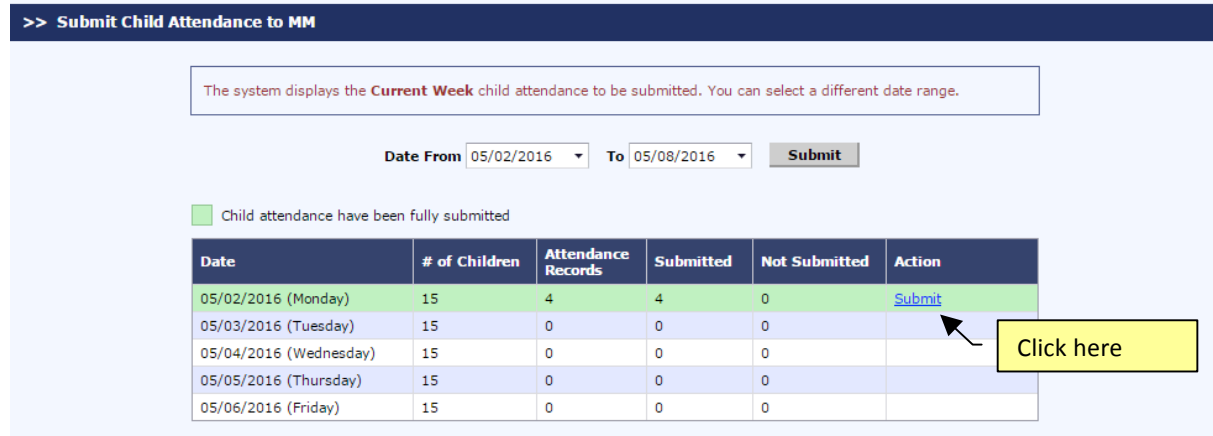

As shown below, the system lists children's attendance to be submitted for the selected date. Choose the action:

- (1) Submit to Minute Menu and confirm submission by selecting "Yes" on the prompted screen
- (2) Edit Time Card (see below for screen shot)

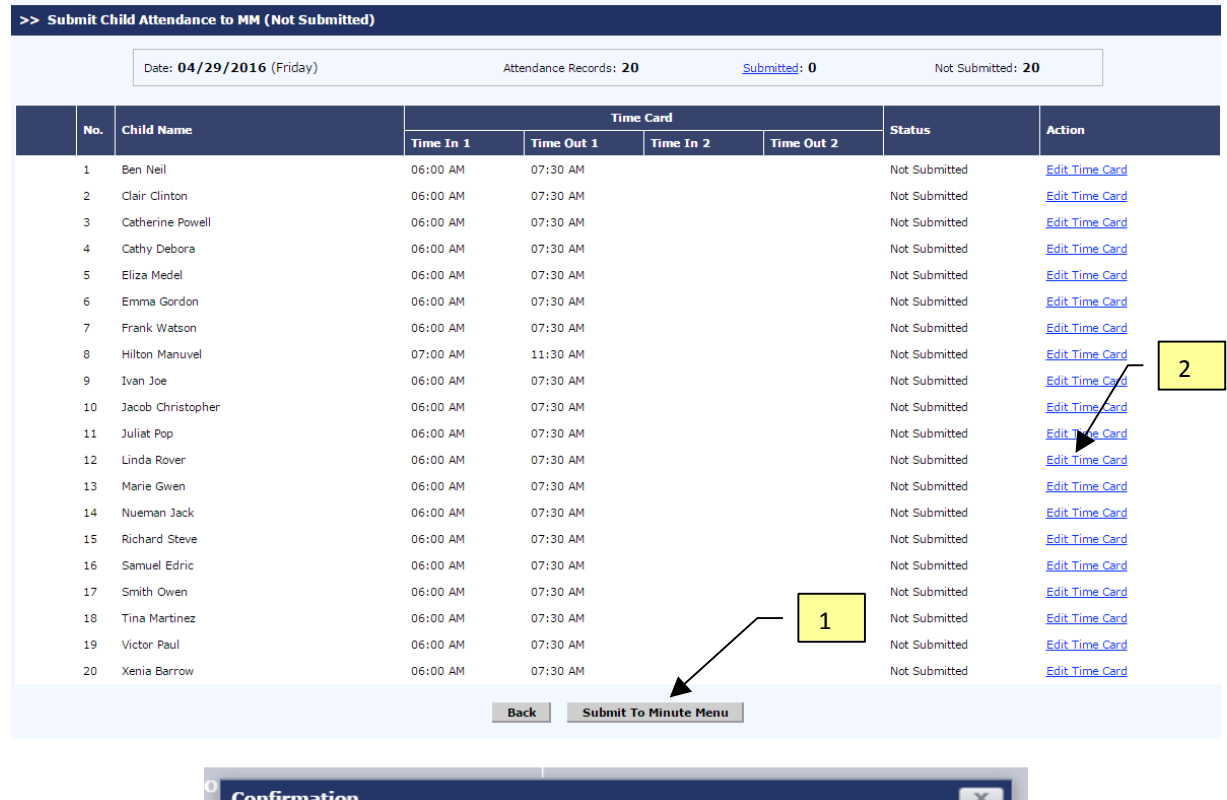

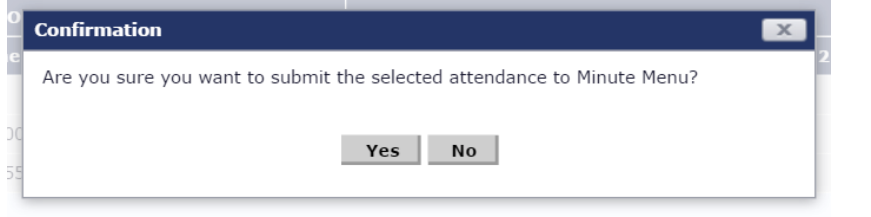

When "Edit Time Card" is selected, the OnCare child time card record is shown.

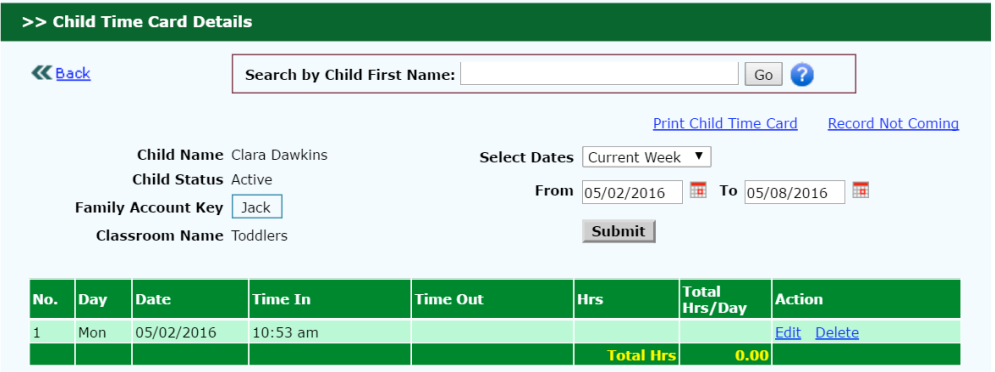

By submitting child attendance to Minute Menu, the status is updated accordingly. By clicking on "Delete From Minute Menu" link below, the child attendance record is deleted from submission. A confirmation page is automatically prompted.

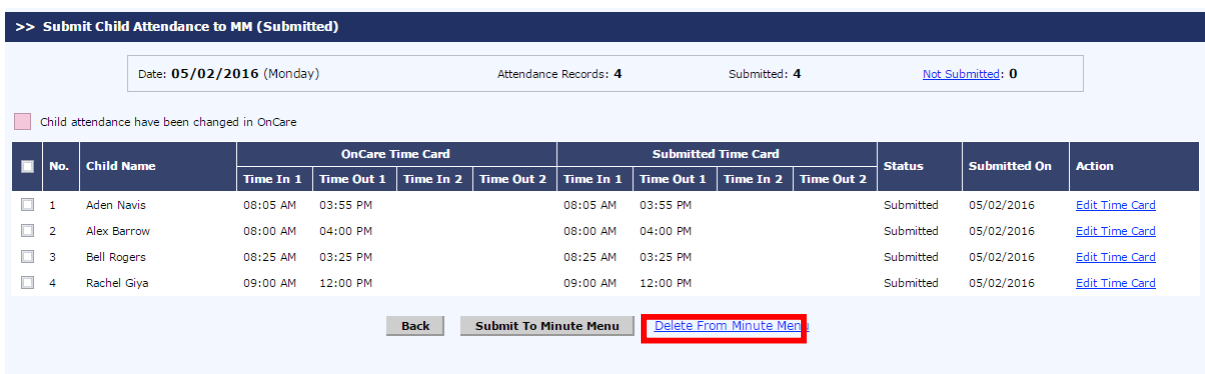

Click "Yes" to confirm the selected child attendance be deleted from MM.

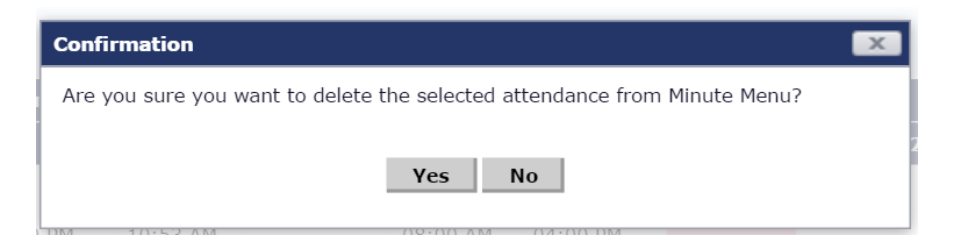